# **6 Document Editing**

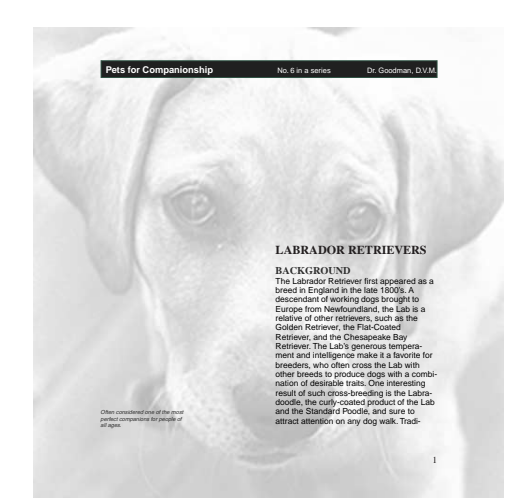

*FrameMaker includes several powerful editing tools: the Find/Change command (for finding and changing text and other items), a spelling checker (which can find and correct misspelled words and common typing errors), and a thesaurus (which defines words and provides synonyms, antonyms, and related words). To save typing and ensure consistency, you can use variables for words or phrases that appear in multiple places in a document.*

In this lesson, you'll learn how to do the following:

- **•** Turn off the display of graphics in a document
- **•** Define and insert user variables
- **•** Change variable definitions
- **•** Use the Find/Change command to find and replace text
- **•** Use the Thesaurus to replace words with their synonyms
- **•** Use the Spelling Checker to find and correct spelling and typing errors

### **Viewing the document**

The text you'll edit is in a veterinary article about Labrador Retrievers. To begin, you'll open and view the article.

**1** Open Editing.fm in the Lesson06 folder.

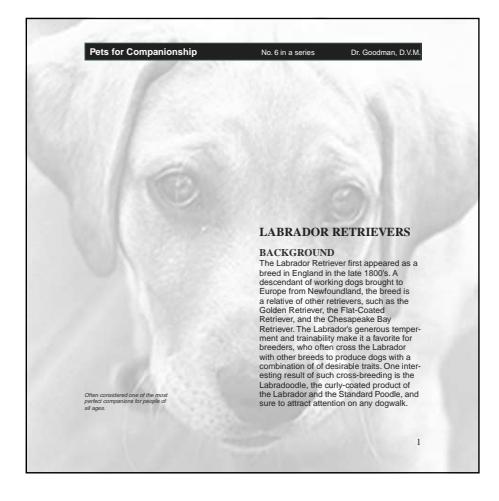

**2** Choose File > Save As, enter the filename **Editing1.fm**, and click Save.

**3** In the status bar, click the Next Page button  $(\blacksquare)$  to page through the document. The last page is page 4.

**4** In the status bar, Shift-click the Previous Page button  $(\mathbf{A})$  to go back to page 1.

# **Turning off the display of graphics**

Throughout this lesson, you'll select and edit text. To make pages display faster, and to make it easier to see the selected text, you'll turn off the display of graphics.

- **1** Choose View > Options.
- **2** Turn off Graphics and click Set.

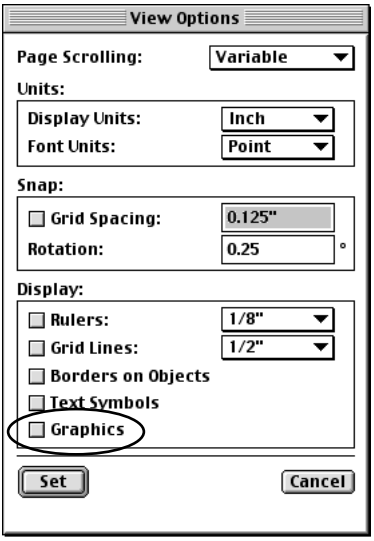

The graphics temporarily disappear from the document. (They won't appear in print either.) They are not deleted—when you finish editing the text, you'll redisplay the graphics.

**3** If you like, page through the document to see how it looks without graphics. When you're finished, go back to page 1.

**4** If you find the text too small too read, click the Zoom In button  $(\mathbb{Z})$  in the status bar until the text is legible.

## **Defining a user variable**

The name of the dog breed (*Labrador Retriever*) appears often in the article, as does a shortened version of the name (*Labrador*). The long name is already defined as a user variable.

A *variable* is a placeholder for text, such as a technical term or name, that you can define once and use repeatedly in a document. When you change the definition, FrameMaker updates the variable throughout the document. In this way, variables can help save you time and ensure consistency in your documents.

In this part of the lesson, you'll create a variable.

**1** Click once on the heading, *LABRADOR RETRIEVERS*. The entire phrase (except for the *S* at the end) is selected, indicating that you can't edit the variable as you do regular text.

First you'll define a user variable for the short name. Then you'll simply insert the variable rather than type the name yourself.

- **2** Choose Special > Variable.
- **3** Click Create Variable.
- **4** Enter **ShortName** in the Name text box, and enter **Labrador** in the Definition text box.

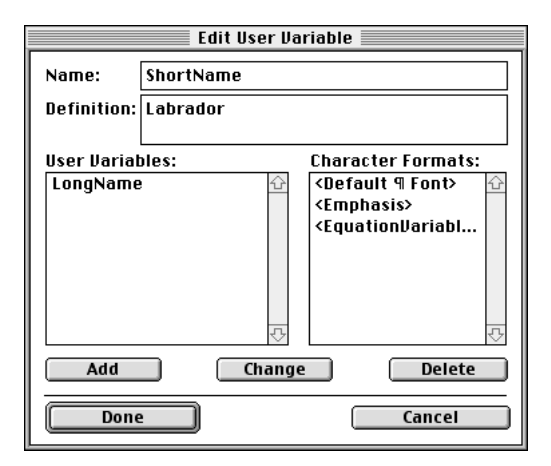

**5** Click Add, and then click Done.

The new variable appears in the Variable dialog box.

**6** Click Done.

### **Inserting variables**

Now you'll insert variables rather than type the text each time.

**1** On page 1, double-click the word *breed* in the fourth line of body text to select the word.

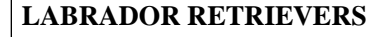

#### **BACKGROUND**

breed in England in the late 1800's. A descendant of working dogs brought to Europe from Newfoundland, the breed is a relative of other retrievers, such as the Golden Retriever, the Flat-Coated Retriever, and the Chesapeake Bay Retriever. The Labrador's generous temper-The Labrador Retriever first appeared as a

**2** Choose Special > Variable.

**3** In the Variables scroll list, select ShortName and click Replace. *Labrador* appears in place of *breed*.

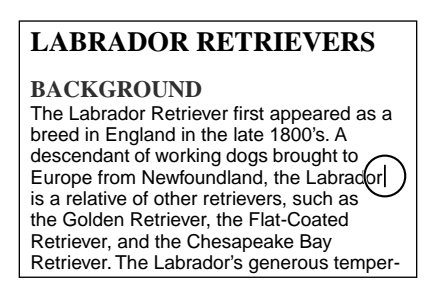

Now you'll insert another variable. This time, you'll use a keyboard shortcut.

**4** In the status bar, click the Next Page button  $(\blacksquare)$  to display page 2.

**5** Near the bottom of the right-hand column, click just to the left of the word *Few* to place the insertion point.

look elsewhere, for the Labrador rates low an the barking scale and high on amiability. Few breeds can match its intelligence, energy, sociability, and bravery. **PUPPIES** Any winsome Labrador pup can be the epitome of cute and cuddly, but it's a good idea to shop around before deciding on the puppy to bring home. Spend some time observing the temperaments of all the pup-

**6** Type **Nevertheless, the** and press the spacebar.

**7** Press Control+0 (zero). The status bar changes to prompt you for a variable name. (In Windows and on UNIX systems, the status bar displays the name of the first variable in the Variable scroll list.)

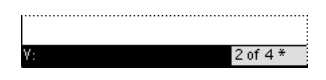

**8** Type the letter **S**. Because only the ShortName variable begins with the letter *S,* the prompt changes to indicate that variable.

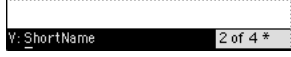

**9** Press Return. The variable is added to the text.

**10** Press the spacebar. Type **remains one of the most popular breeds among dog lovers** followed by a period and a space to end the sentence.

# **Finding and changing text**

Because the article was typed before the ShortName variable was defined, the word *Labrador* still appears throughout the article as typed text rather than as a variable. You'll change that by replacing occurrences of *Labrador* throughout the document with the ShortName variable.

First you'll copy the ShortName variable to the Clipboard.

**1** Go back to page 1.

**2** In the fourth line of body text on page 1, click *Labrador* once to select the variable. (If you double-click by mistake, the Variable dialog box appears. Just click Cancel.)

#### **LABRADOR RETRIEVERS**

breed in England in the late 1800's. A descendant of working dogs brought to Europe from Newfoundland, the Labrador is a relative of other retrievers, such as the Golden Retriever, the Flat-Coated Retriever, and the Chesapeake Bay Retriever. The Labrador's generous temper-**BACKGROUND** The Labrador Retriever first appeared as a

**3** Choose Edit > Copy. The variable is copied to the Clipboard.

**4** Choose Edit > Find/Change.

**5** Enter **Labrador** in the Find text box.

**6** Choose By Pasting from the Change pop-up menu. This option lets you replace by pasting whatever you last copied—in this case, the ShortName variable.

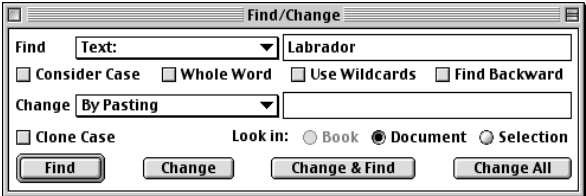

**7** Click Find. The next occurrence of *Labrador* on page 1 is selected.

**8** Click Change & Find. The selected text is replaced with the variable, and the next occurrence is selected.

The article contains quite a few occurrences of the word *Labrador,* so you'll have FrameMaker replace them all at the same time.

**9** Make sure that Look in Document is selected near the bottom right of the dialog box, click Change All, then click OK.

All the remaining occurrences of the word *Labrador* in this document are replaced by the ShortName variable. When FrameMaker shows you the number of changes made in the document, click OK to dismiss the alert box. Page 4 of the article appears, with the insertion point in the last paragraph, just after the last occurrence of the variable.

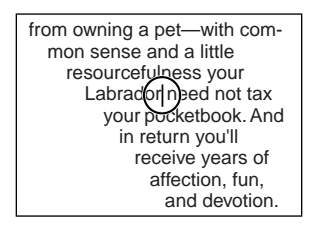

**10** Close the Find/Change dialog box.

# **Changing a variable definition**

You'll change the definition for the ShortName variable from *Labrador* to *Lab*. FrameMaker will then make the change throughout the document.

- **1** Choose Special > Variable.
- **2** Select ShortName in the Variables scroll list and click Edit Definition.
- **3** Enter **Lab** in the Definition text box and click Change.

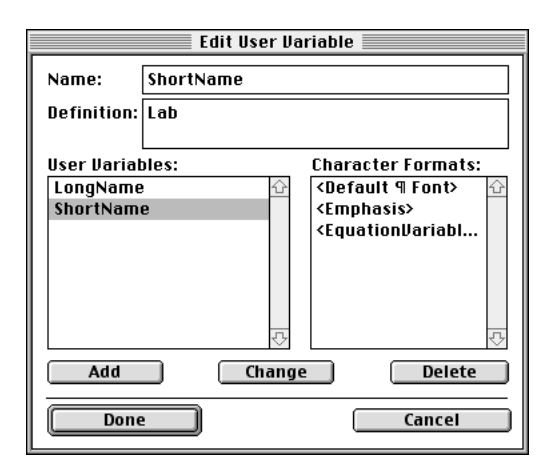

**4** Click Done, and then click Done again. FrameMaker replaces Labrador with Lab throughout the article.

In addition, your Lab will inevitably run up certain costs. Your pasic (but still real) costs will include collars, leashes, dishes, toys, bedding, food, chew bones, and veterinary fees. Additional costs can include licensing fees, travel crates, kennel boarding, car restraints, and pet tags. But don't let these expenses deter you from owning a pet—with common sense and a little resourcefulness you (Lab ) need not tax your pocketbook. And in return you'll receive years of affection, fun, and devotion.

# **Using the Thesaurus**

FrameMaker's Thesaurus provides you with alternate words that have a similar meaning to the selected word. In this part of the lesson, you'll replace the word *faithfulness* with a synonym from the Thesaurus.

**1** Go back to page 1 of the article and double-click the word *faithfulness* near the middle of the first paragraph.

Retriever. The Lab's generous temperment and faithfulness make it a favorite for breeders, who often cross the Lab with other breeds to produce dogs with a combination of of desirable traits. One interesting result of such cross-breeding is the Labradoodle, the curly-coated product of the Lab and the Standard Poodle, and sure to attract attention on any dogwalk. Traditional Labs, how-

**2** Choose Edit > Thesaurus.

The Thesaurus dialog box appears. It contains several definitions for *faithfulness* and a list of synonyms for each definition.

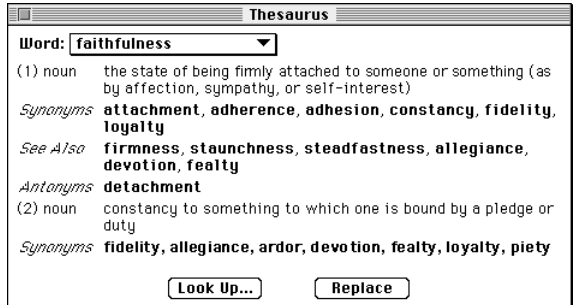

**3** Click the word *loyalty* in the first Synonyms list. The Thesaurus dialog box now contains the definition and synonyms for *loyalty*.

Before you decide to use *loyalty*, you'll try a word of your own.

**4** Click Look Up. The Thesaurus Look Up dialog box appears.

**5** Enter **companionship** in the Word text box and click Look Up.

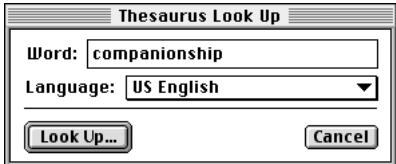

**6** The Thesaurus dialog box now contains the definition and synonyms for *companionship*.

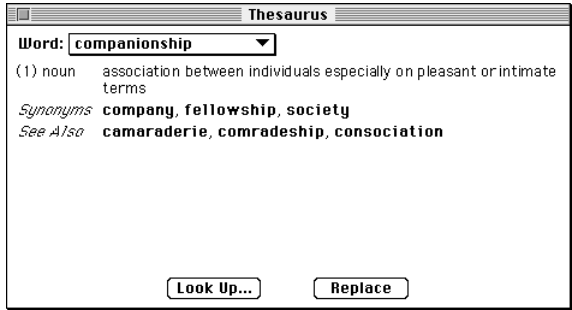

Unfortunately, *companionship* doesn't seem close enough to the meaning you intend, so you'll use *loyalty* instead.

**7** In the Thesaurus dialog box, choose loyalty from the Word pop-up menu. (The words you've looked up recently appear in the pop-up menu.)

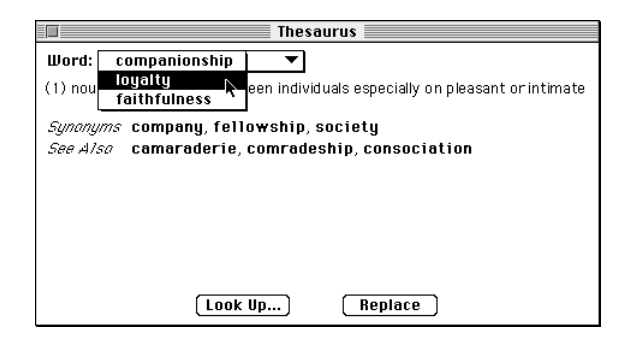

#### **8** Click Replace.

Now you'll check for other occurrences of *faithfulness* in the article. (Before continuing, you might want to move the Thesaurus dialog box away from the document window.)

**9** Choose Edit > Find/Change. Enter **faithfulness** in the Find text box and click Find. The next occurrence is on page 2.

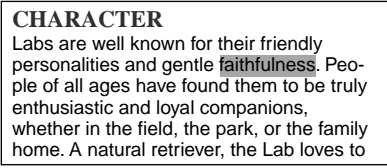

You can use *loyalty* here, too, but you'll replace the entire phrase *gentle faithfulness*.

**10** Shift-click the word *gentle* to extend the selection.

**11** In the Thesaurus dialog box, click Replace.

*Note: If the Thesaurus dialog box is hidden by the document window, choose Edit > Thesaurus.*

**12** In the Find/Change dialog box, click Find. There are no more occurrences of *faithfulness* in the article.

*Note: If the Find/Change dialog box is hidden by the document window, choose Edit > Find/Change.*

**13** Click OK to dismiss the alert message. Then close the Find/Change dialog box and the Thesaurus dialog box.

# **Checking spelling**

You're almost finished with the article, so you'll check the spelling next.

In this part of the exercise, you'll use three dictionaries:

**•** The main dictionary contains words found in a standard dictionary. You can't add or delete words in this dictionary.

**•** A personal dictionary contains words, that aren't in the main dictionary, that you want FrameMaker to allow when it checks any document on your computer. You can add and delete words in this dictionary.

**•** A document dictionary contains words, that aren't in the main dictionary or personal dictionary, that you want FrameMaker to allow just in the current document. Unlike the other two dictionaries, this dictionary isn't a separate file, it's part of the document. You can add and delete words in the document dictionary.

**1** Go back to page 1.

- **2** Click in the heading *BACKGROUND* to place the insertion point.
- **3** Choose Edit > Spelling Checker.
- **4** Click Start Checking.

Because the first word found is not in any of the dictionaries, FrameMaker selects the word *temperment* and suggests that it's a misspelling. FrameMaker recommends a spelling of *temperament*, and provides several other choices.

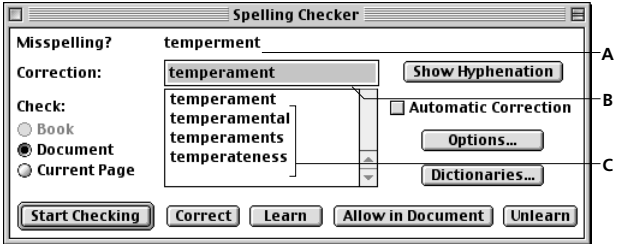

*A. Suspected problem B. Recommended correction C. Additional choices*

The suggested correction is the right one, so you'll accept it.

**5** Click Correct.

Next, FrameMaker stops at the repeated words *of of* and suggests that only one of the words is necessary. This is a typing error rather than a spelling error.

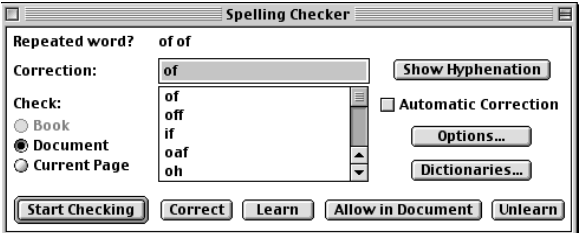

**6** Click Correct.

FrameMaker now stops at *Labradoodle,* a word that describes a breed that hasn't found it's way into the dictionaries yet.

**7** Click Allow in Document. FrameMaker adds the word to the document's dictionary. If *Labradoodle* appears elsewhere in this document, FrameMaker won't question it again.

This time, FrameMaker stops at *dogwalk*. You'll replace this with the two words *dog walk*.

**8** Enter **dog walk** in the Correction text box and click Correct.

 *You can also click on the word dogwalk to the right of Misspelling to add it to the Corrections text box, and then edit the word to dog walk.*

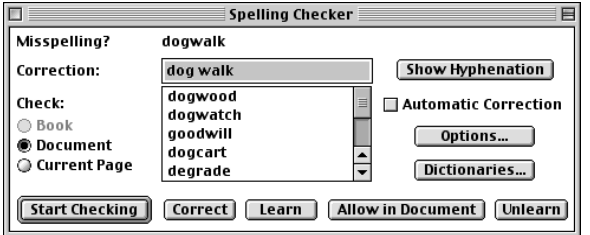

Now FrameMaker stops at *furriness*.

**9** Enter **fur** in the Correction text box and click Correct.

FrameMaker stops next at the *s* in *Labs* on page 3. This word is comprised of the ShortName variable (*Lab*) and the letter *s*, so FrameMaker considers the *s* a separate word.

**10** Because the *s* is part of *Labs*, click Start Checking to continue without making changes.

FrameMaker finds two spaces in a row and suggests that you replace them with a single space.

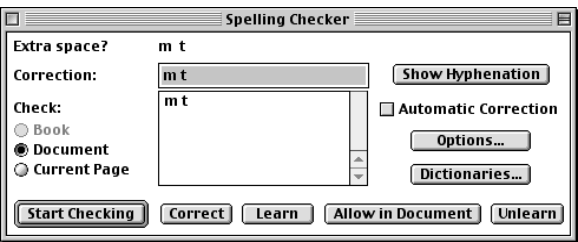

#### **11** Click Correct.

FrameMaker next questions the word *dysplasia*. You want to allow this word in the article and in other articles that you're writing.

**12** Click Learn. FrameMaker adds the word to your personal dictionary and won't question this word in any document you spell-check.

Because FrameMaker finds no more words that aren't in its dictionaries, Spelling OK now appears in the Spelling Checker dialog box.

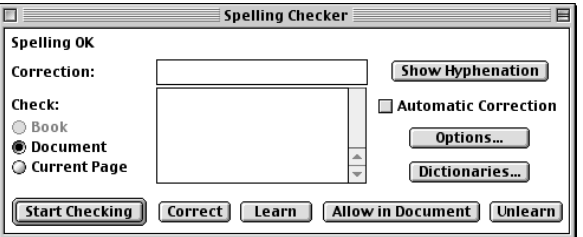

**13** Close the Spelling Checker dialog box.

## **Viewing the finished article with graphics**

You've finished editing the article, so now you'll redisplay the graphics.

- **1** Choose View > Options.
- **2** Select the Graphics option and click Set. The graphics reappear.
- **3** Save and close Editing1.fm.

## **Moving on**

You've completed this lesson. For in-depth information on the Find/Change, Spelling Checker, and Thesaurus commands, see Chapter 3, "Word Processing," in the *Adobe FrameMaker User Guide*. For in-depth information on variables, see Chapter 7, "Variables," in the *Adobe FrameMaker User Guide*.

## **Review questions**

For answers to these questions, see [page 374.](#page--1-0)

 Why might you turn off graphics when editing a document? How do you hide and display graphics?

- What is a user variable? Why should you use one?
- How do you create a variable?
- What does the Thesaurus do? How do you open it?
- Describe two kinds of dictionaries FrameMaker provides.
- Name the two types of errors the Spelling Checker looks for. How do you open it?